# **JTAG-lock-pick 1.x.x Manual EN 2.0 / 120229**

**www.distortec.com www.freddiechopin.info**

## **Table of contents**

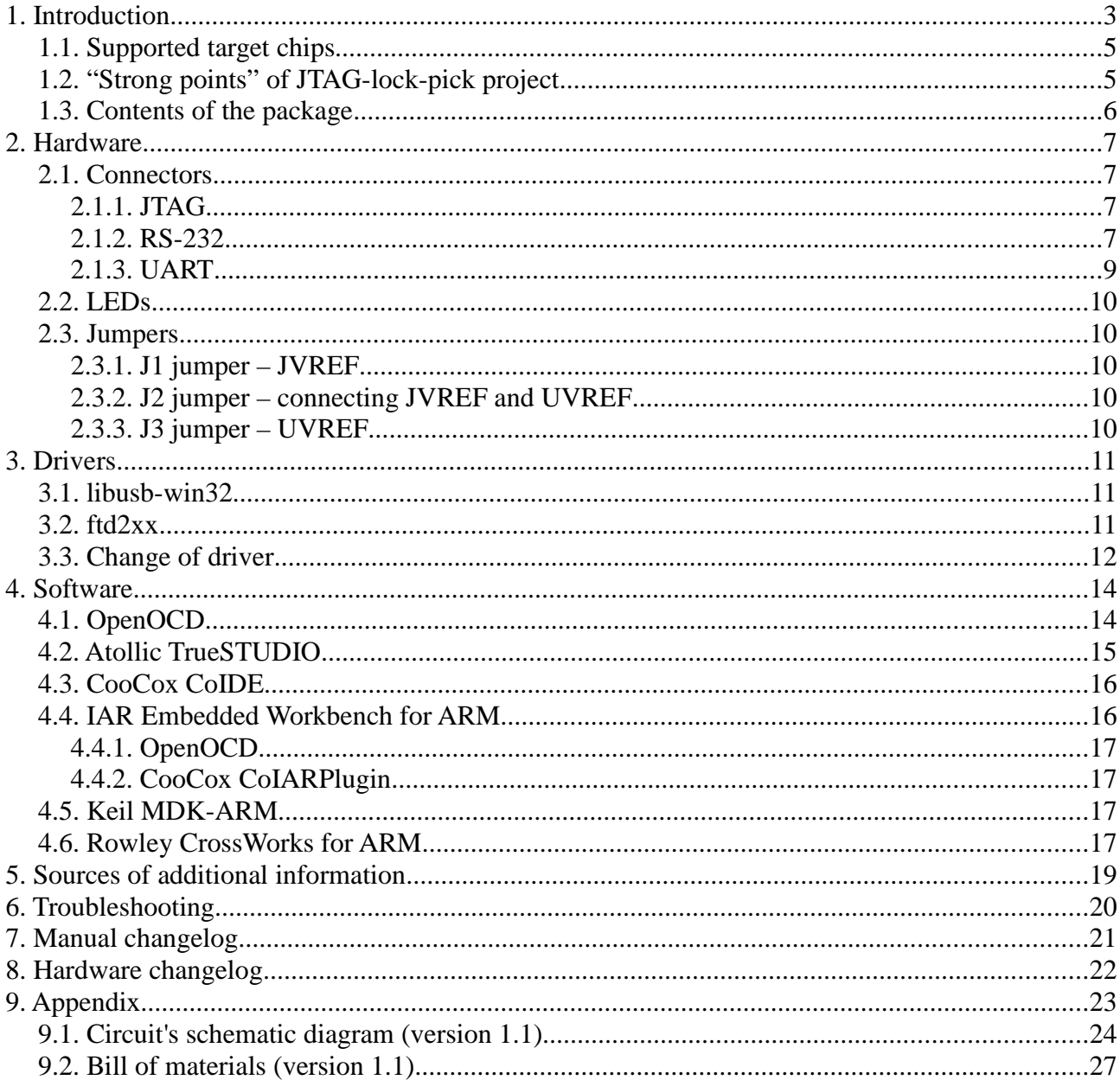

# **1. Introduction**

**JTAG-lock-pick** is an *ARM* core processors *JTAG* using *USB* bus to connect to *PC*. The device is based on *FTDI FT2232*<sup>1</sup> chip – a dual channel *USB*  $\leq$  > *UART*/*FIFO* converter. By design first channel is connected to *JTAG* interface and the second one has full *UART / RS-232* interface (*RXD*, *TXD*, *RTS*, *CTS*, *DCD*, *DSR*, *DTR*, *RI*) with option to connect to *RS-485* converter. **JTAG-lockpick** project was created to be an uncompromising and powerful solution, taking maximum advantage of all used *ICs*.

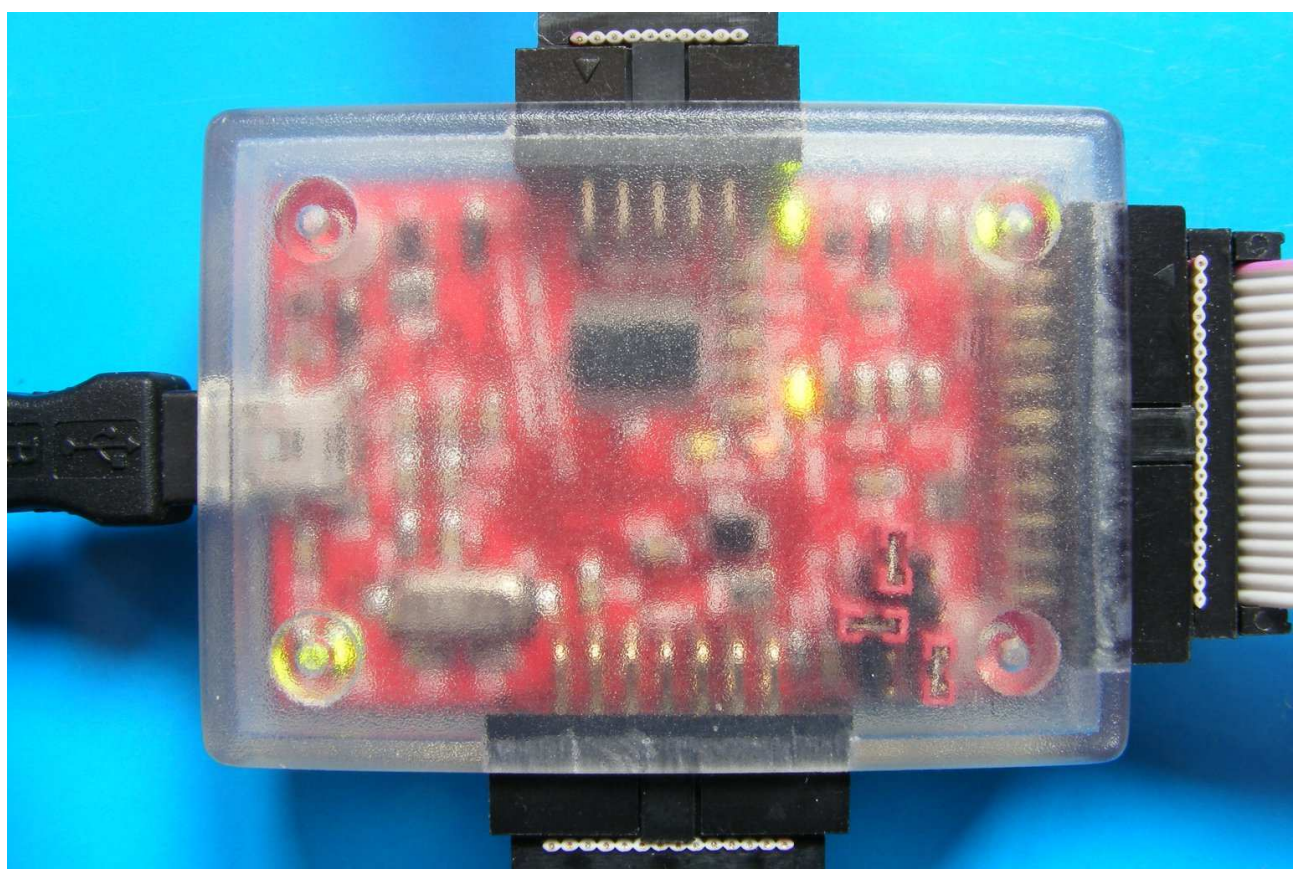

*Pic. 1: JTAG-lock-pick – device in enclosure*

Maximum frequency of *JTAG* interface's clock is *6MHz*. Thanks to *USB* bus the device can be connected to any *PC* on the market – it would not be possible with parallel interface (*LPT*), which is completely obsolete nowadays. Thanks to use of *74LVC* series advanced line buffers, target devices with very wide range of supply voltage – from about *1.6V* up to *5.5V* – can be connected.

One of project's requirements was to have both *UART* and *RS-232* interface. Selection between *RS-232* and *UART* is automatic and based on presence of *UART* interface's line buffers' supply voltage – if this voltage is higher than about *1.7V* then *UART* interface is enabled. Four most important signals of *UART* interface (*RXD*, *TXD*, *RTS*, *CTS*) are also buffered with *74LVC* series level shifters. Other lines are driven directly by *FT2232* chip – output signal's high level voltage is *5V*, input's high level voltage is (typically) about *1.6V*. Thanks to having *TXDEN* signal on *UART* connector, *RS-485* converter can be connected to the device.

Designed circuit faciliates powering of line buffers – and thus target device (via *JTAG / UART* connectors) – with *3.3V* or *5V* voltage. *UART's* and *JTAG's* supply rails are separated, additional jumper

<sup>1</sup> http://www.ftdichip.com/Products/ICs/FT2232D.htm

allows to connect them, so various voltage configurations are possible. *USB* bus is the source of these voltages, maximum current drawn by the target is *500mA* for *5V* voltage (according to specification) or *150mA* for *3.3V* voltage, which is more than enough for complex digital devices without power circuits.

**JTAG-lock-pick** is fully software compatible with *JTAGkey*<sup>2</sup> interface from *Amontec*, so in many applications available configurations can be used instead of creating them manually. It is also possible to program *FPGA*, *CPLD* and *AVR* chips with *SVF* files using **JTAG-lock-pick** and software provided by *Amontec*.

**JTAG-lock-pick** has separate *SRST* and *TRST* lines, which can be independently configured to *push-pull* or *open-drain* mode.

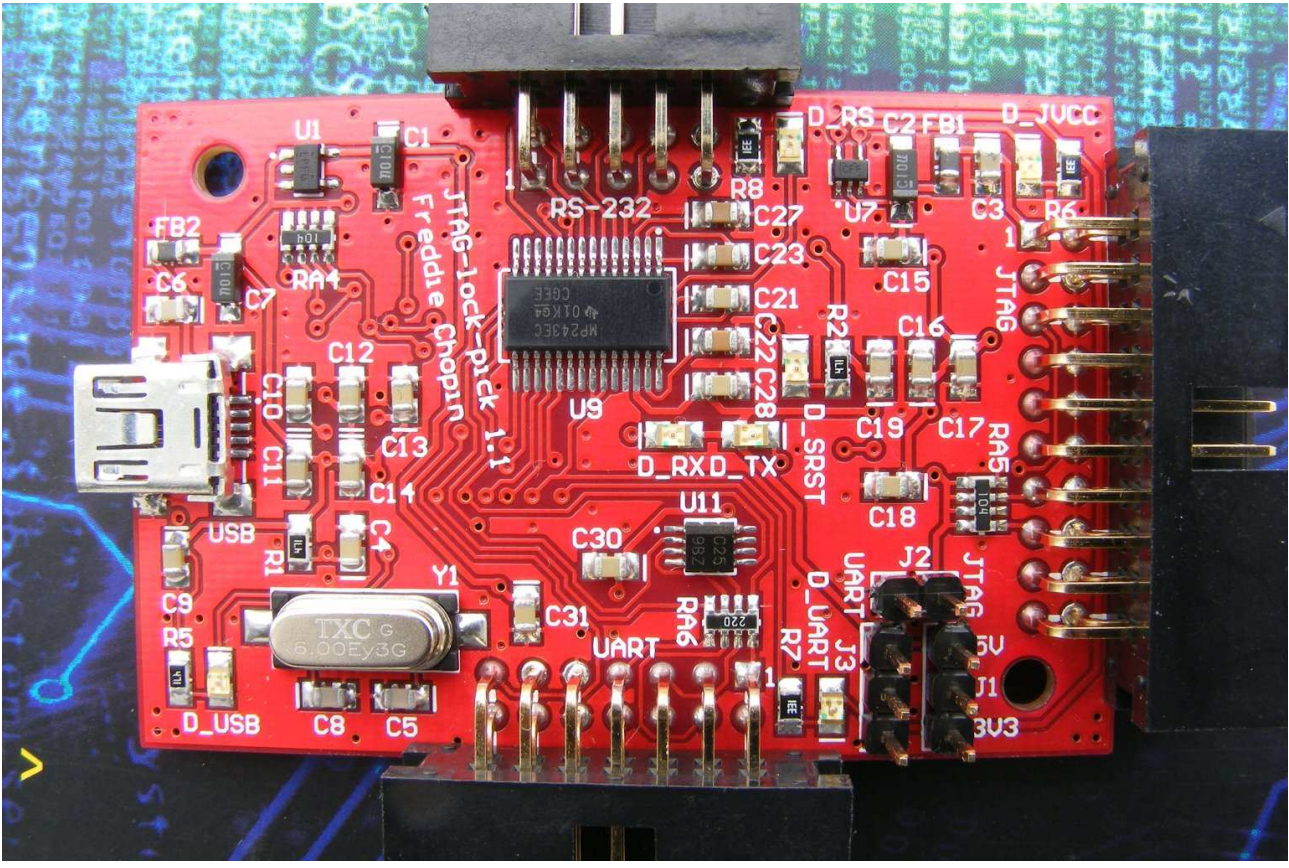

*Pic. 2: JTAG-lock-pick – top side of device's circuit*

**JTAG-lock-pick** project is a successor to **4R|\/|-JT4G Rev02**<sup>3</sup> project, eliminating it's shortcomings. Most important one – predecessor had *SRST* i *TRST* lines shorted *"by design"*, which limited debugging capabilities. Additionally the buffering *IC* used previously – *74VHC244* – had a significant flaw, which resulted in breakdown of input voltages through clamp diodes on unconnected supply rail, which was very confusing but perfectly safe for *JTAG* and target device. These problems do not occur in **JTAG-lock-pick**.

**Picture 1** shows the device in enclosure, **pictures 2** and **3** show assembled **JTAG-lock-pick** circuit.

<sup>2</sup> http://www.amontec.com/jtagkey.shtml

<sup>3</sup> http://www.freddiechopin.info/index.php/pl/projekty/49-arm-jtag-rev01-rev02

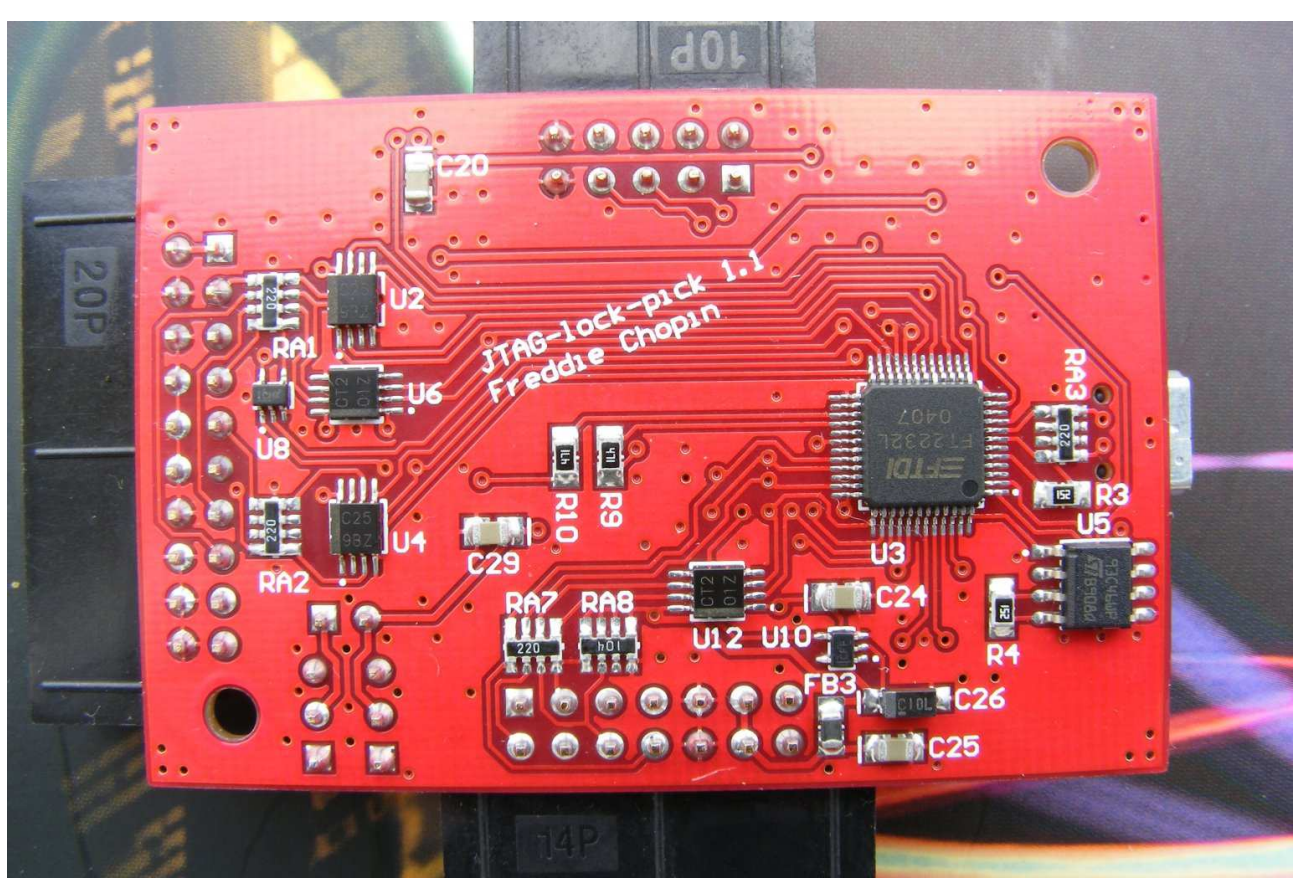

*Pic. 3: JTAG-lock-pick – bottom side of device's circuit*

#### **1.1. Supported target chips**

**JTAG-lock-pick** interface and *PC* software that uses it (among others: *OpenOCD*, *Atollic TrueSTUDIO*, *CooCox CoIDE*, *Keil MDK-ARM*, *IAR Embedded Workbench for ARM*, *Rowley CrossWorks for ARM*, see **chapter 4**) are able to communicate with almost any existing type of *ARM* processor, including the most popular::

- *ARM7* (*LPC2xxx*, *AT91SAM7*, *STR7xx*, ...),
- *ARM9* (*LPC3xxx*, *AT91SAM9*, *STR9xx*, ...),
- *Cortex-M3* (*STM32*, *LM3S*, *LPC17xx*, *AT91SAM3*, …),
- ...

The only limiting factor is support for specific chip in *PC* software.

#### **1.2. "Strong points" of JTAG-lock-pick project**

- safe and reliable communication with target devices with supply voltage in the range from about *1.6V* up to *5.5V*, signals buffered with *74LVC* series advanced level shifters,
- *UART* and *RS-232* interfaces, each with complete set of eight standard signals, four most important lines of *UART* interface are buffered (from about *1.6V* up to *5.5V*),
- ability to power target circuit through *JTAG* with *3.3V* or *5V* voltage,
- separated supply rails of *JTAG* and *UART*,
- safe enclosing, which protects *JTAG*, connected *PC* and target device from accidental damage,
- ability to connect *RS-485* converter,
- …

## **1.3. Contents of the package**

- **JTAG-lock-pick** debugger / programmer (*JTAG* + *RS-232* + *UART*), machine assembled, tested, in transparent enclosure (outer dimensions *24mm x 47mm x 66mm*) with machine milled connector slots and with rubber feet, (**picture 1**, **2** and **3**),
- *JTAG <=> target* ribbon cable, *20cm*, (**picture 4**),
- *IDC-10 <=> DB-9* (*RS-232*) ribbon adapter cable, *20cm*, (**picture 5**),
- two *IDC-14* ribbon crimp connectors + *20cm* of *14-wire* ribbon cable to assemble any *UART*  interface cable,
- *USB mini-B* cable, black, *1,8m*,
- *DVD* with manual, drivers, set of useful software free (*CodeSourcery gcc toolchain*, *Eclipse IDE*, *OpenOCD*, *CooCox CoIDE*) and proprietary in evaluation versions (*Atollic TrueSTUDIO for STM32 Lite*, *Keil MDK-ARM* + *CooCox CoMDKPlugin*, *IAR Embedded Workbench for ARM* + *CooCox CoIARPlugin*, *Rowley CrossWorks for ARM*) – all of them in the most recent versions.

## **2. Hardware**

#### **2.1. Connectors**

#### **2.1.1. JTAG**

Signals' assignment in *JTAG* connector (shown in **table 1**) is compatible with the so-called *"standard"*.

| $JVREF-1 2-JVREF$        |                         |
|--------------------------|-------------------------|
| $nTRST - 3 \mid 4 - GND$ |                         |
|                          | $TDI - 5/6 - GND$       |
| $TMS - 7$                | $8 - GND$               |
|                          | $TCK - 9   10 - GND$    |
|                          | $n/c - 11$   $12 - GND$ |
|                          | $TDO - 13   14 - GND$   |
| $nSRST - 15$             | $16 - GND$              |
|                          | $n/c - 17$   18 – GND   |
|                          | n/c – 19   $20$ – GND   |

*Table 1: Pinout of JTAG connector*

*JVREF* lines are supply rails for buffers (or the target circuit – if powering buffers from *PC's* side was selected). **Picture 4** shows typical *20-wire* ribbon connection cable.

#### **2.1.2. RS-232**

Signals' assignment in *RS-232* connector (shown in **table 2**) is compatible with standard *DB-9* connector. Use of ribbon cable with *DB-9* crimp connector (shown on **picture 5**) gives standard serial port connected to **JTAG-lock-pick**.

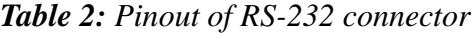

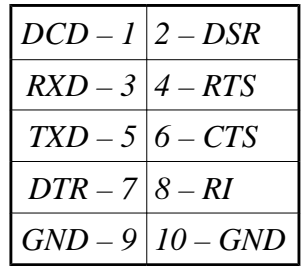

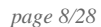

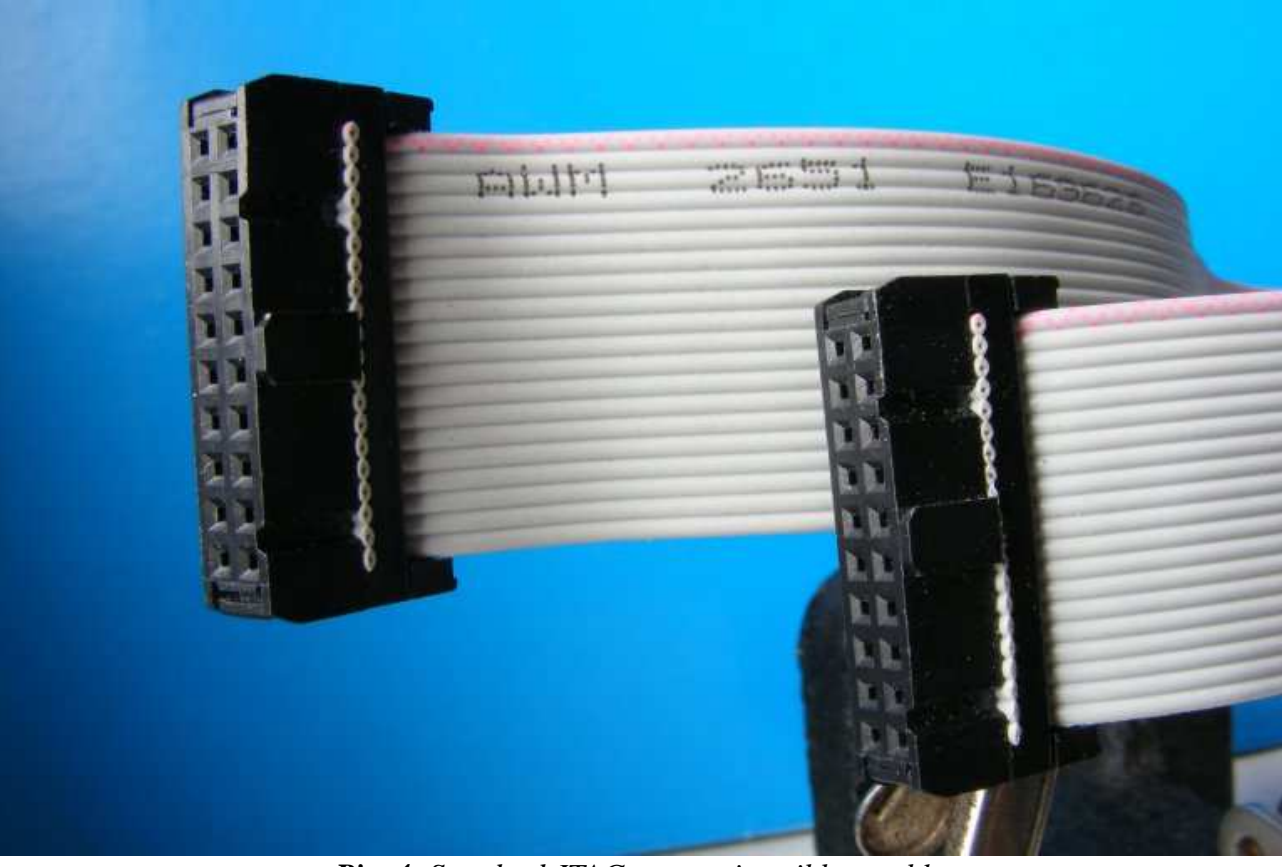

*Pic. 4: Standard JTAG connection ribbon cable*

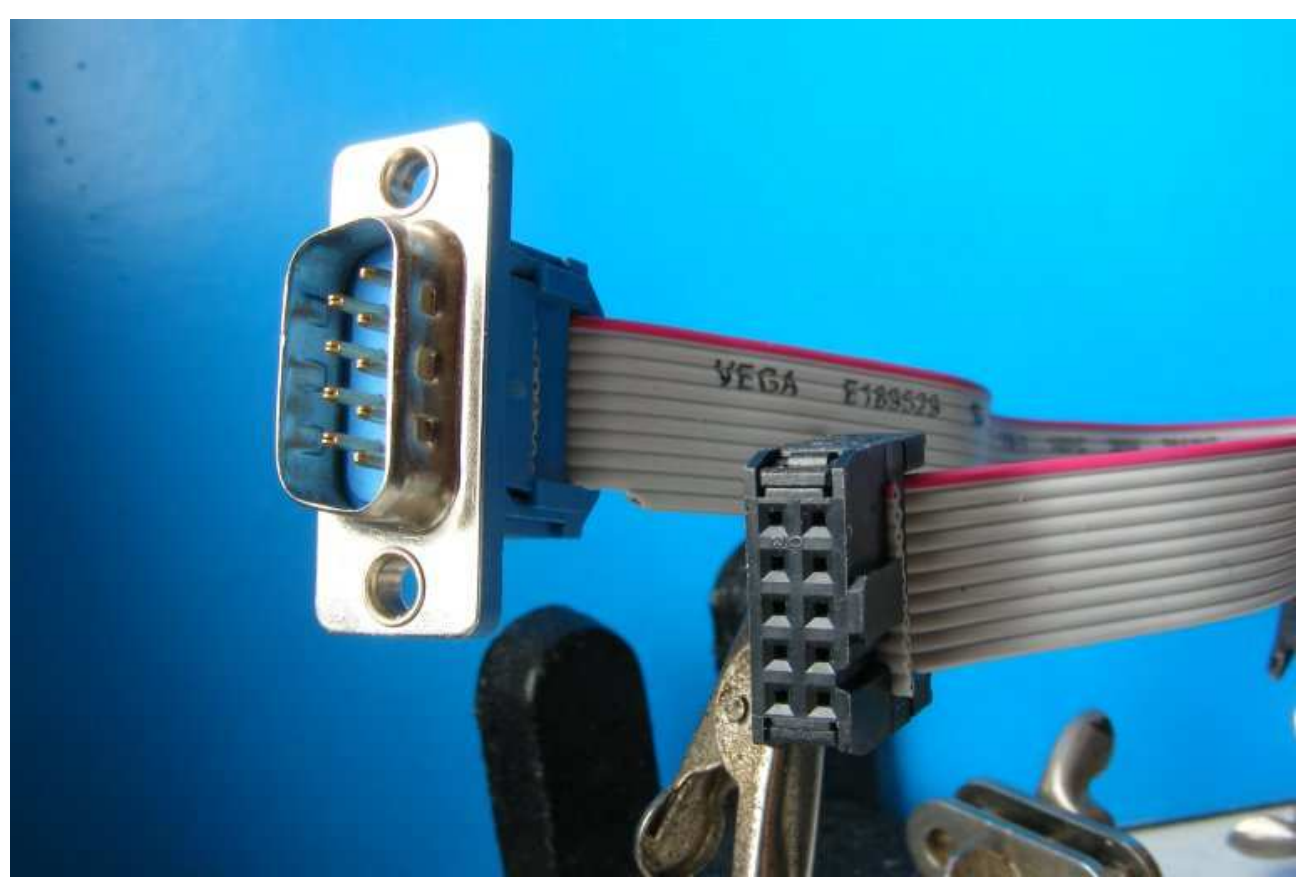

*Pic. 5: RS-232 connection ribbon cable*

#### **2.1.3. UART**

Signals' assignment in *UART* connector (shown in **table 3**) is partially compatible with *RS-232* connector.

| $DCD - 1   2 - DSR$            |                      |
|--------------------------------|----------------------|
| $RXD - 3   4 - RTS$            |                      |
| $TXD - 5/6 - CTS$              |                      |
| $DTR - 78 - RI$                |                      |
|                                | $GND - 9   10 - GND$ |
|                                | $UVREF-11 12-UVREF$  |
| <b>TXDEN</b> - 13   14 - $n/c$ |                      |

*Table 3: Pinout of UART connector*

*UVREF* lines are supply rails for buffers (or the target circuit – if powering buffers from *PC's* side was selected).

**JTAG-lock-pick's** *UART* interface can be connected with target circuit with straight *14-wire* ribbon cable (similar to the cable shown on **picture 4**), ribbon cable with *"flying-leads"* terminals (example of such cable is shown on **picture 6**) or a different cable – made for specific purpose.

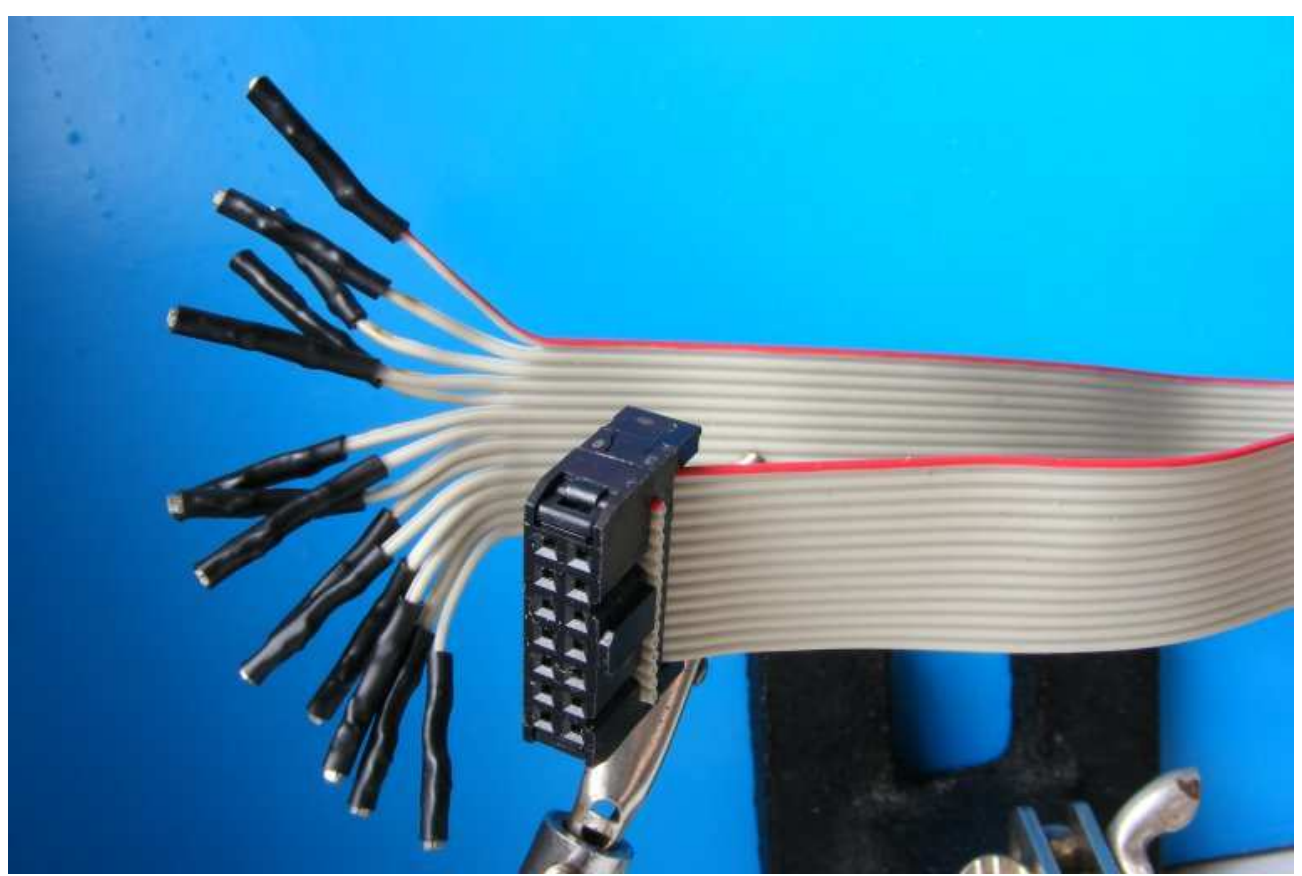

*Pic. 6: Example of UART ribbon cable with "flying-leads" terminals* Typical *RS-485* transceiver (*i.e. MAX485 IC*) can be connected to *UART* connector, thanks to hav-

ing *TXDEN* signal – in such case this line controls the direction of transmission.

## **2.2. LEDs**

On **JTAG-lock-pick's** *PCB* there are seven *LEDs*. Their meaning is as follows:

- *D\_USB* (green), near *USB* connector *USB* device enumeration finished, **JTAG-lock-pick**  was properly discovered by operating system,
- *D\_JVCC* (green), near *JTAG* connector presence of valid supply voltage for *JTAG* interface's buffers (and target circuit),
- *D\_SRST* (yellow), in the center of module *nSRST* signal is in active (low) state target device is in reset
- *D\_RS* (green), near *RS-232* connector lack of valid supply voltage for *UART* interface's buffers, *RS-232* interface is active, *UART* interface is not active,
- *D\_UART* (green), near *UART* connector presence of valid supply voltage for *UART* interface's buffers, *UART* interface is active, *RS-232* interface is not active,
- *D\_RX* (yellow), in the center of module reception of character through *UART / RS-232* interface,
- *D\_TX* (red), in the center of module transmission of character through *UART / RS-232* interface.

## **2.3. Jumpers**

On **JTAG-lock-pick's** *PCB* there are three jumpers used to configure power supplies. **Wrong configuration of jumpers can cause damage to** *JTAG***, target circuit or** *USB* **port in** *PC***!** All jumpers are removed by default.

#### **2.3.1. J1 jumper – JVREF**

Installing the jumper on position marked as *5V* or *3V3* causes *JTAG* interface's buffers (and target circuit via *JVREF* lines) to be powered with *5V* or *3.3V* respectively. It enables debugging of target circuits that do not provide supply voltage for buffers and / or powering target circuit through *JTAG*. **If target circuit has its own power supply, which is provided via** *JVREF* **lines, this jumper must not be installed!**

#### **2.3.2. J2 jumper – connecting JVREF and UVREF**

Installing this jumper connects *JVREF* and *UVREF* rails, which – for example – enables *UART* interface's buffers to be powered with voltage provided via *JVREF* lines. **If both** *JVREF* **and**  *UVREF* **voltages are provided externally this jumper must not be installed!**

#### **2.3.3. J3 jumper – UVREF**

Role of this jumper is similar to *J1*, but it is responsible for voltage on *UVREF* lines which supplies *UART* interface's buffers.

# **3. Drivers**

First connection of *JTAG* to computer should result in discovery of new *USB* devices, for which chosen drivers should be installed. Basically there are two options of drivers:

- open-source *libusb-win32* drivers,
- *FT2232* manufacturer's drivers based on *ftd2xx* library.

The choice depends on the software that will be used for debugging with **JTAG-lock-pick**. *OpenOCD* (see **chapter 4.1**) versions that are currently available in the internet use *libftdi*<sup>4</sup> library, so they need *libusb-win32* driver. Individual compilation of *OpenOCD*, so that it would use slightly faster (in *Windows*) *ftd2xx* driver, is possible (but complicated). *CooCox CoIDE* environment (see **chapter 4.3**) and *CooCox* plugins: *CoMDKPlugin* (for *Keil MDK-ARM*, see **chapter 4.5**) and *CoIARPlugin* (for *IAR Embedded Workbench for ARM*, see **chapter 4.4.2**) use *ftd2xx* driver. *Rowley CrossWorks for ARM* environment (see **chapter 4.6**) can use both kinds of drivers.

Archive with both types of drivers for **JTAG-lock-pick** is located on the *DVD* included in the package in *Drivers* folder. The most recent versions of drivers can be found on *DISTORTEC's*<sup>5</sup> website in *Download* section and on *Freddie Chopin's*<sup>6</sup> website in *Download → Projects → JTAG-lock-pick*  section.

#### **3.1. libusb-win32**

This open-source driver is only for the first channel of *FT2232* chip – the one which is connected to *JTAG* interface. For the second channel – used for *UART / RS-232* interface – *ftd2xx* driver must be installed (see **chapter 3.2**).

It is recommended to install this driver in fully manual mode, in which the driver's file is selected directly, not searched by operating system – during installation this option is called *"Don't search. I will choose the driver to install."* (see **picture 7**). Manual installation is also necessary when changing driver (see **chapter 3.3**).

Correct installation of driver is confirmed by appearance of *JTAG-lock-pick – USB <=> JTAG adapter* in *libusb-win32 devices* group in *Device Manager*. This situation (after installing *ftd2xx* driver for *UART/RS-232* interface) is shown on **picture 8**.

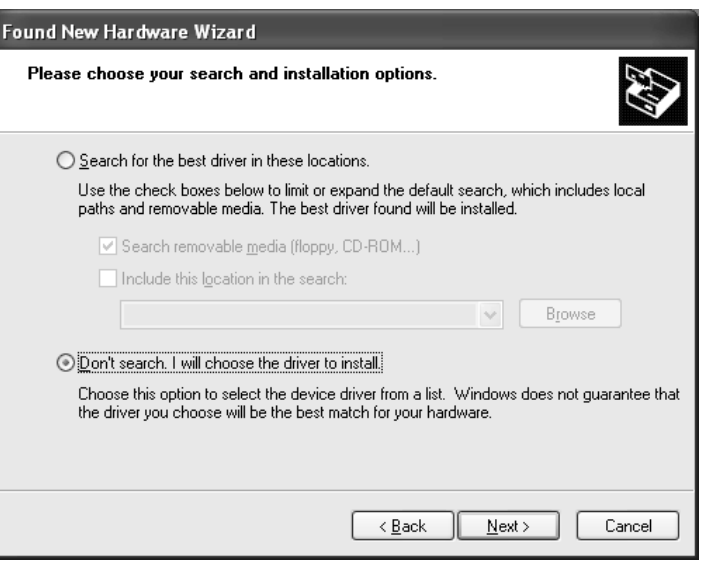

*Pic. 7: Manual installation of drivers*

#### **3.2. ftd2xx**

After installation of these driver following four elements should appear in system's *Device Manager*:

<sup>4</sup> Distribution of *OpenOCD* compiled to use *ftd2xx* proprietary driver allegedly violates *GPLv2* license

<sup>5</sup> http://www.distortec.com/

<sup>6</sup> http://www.freddiechopin.info/

- in *Universal Serial Bus Controllers* group: *JTAG-lock-pick USB <=> JTAG adapter* (only if *ftd2xx* driver was installed for *JTAG* channel instead of *libusb-win32*), *JTAG-lock-pick - USB <=> UART/RS-232 adapter* and *USB Composite Device*;
- in *Ports (COM & LPT)* group: *JTAG-lock-pick USB <=> UART/RS-232 adapter (COM xx)*;

Contents of *Device Manager* after installing whole set of *ftd2xx* drivers is shown on **picture 9**.

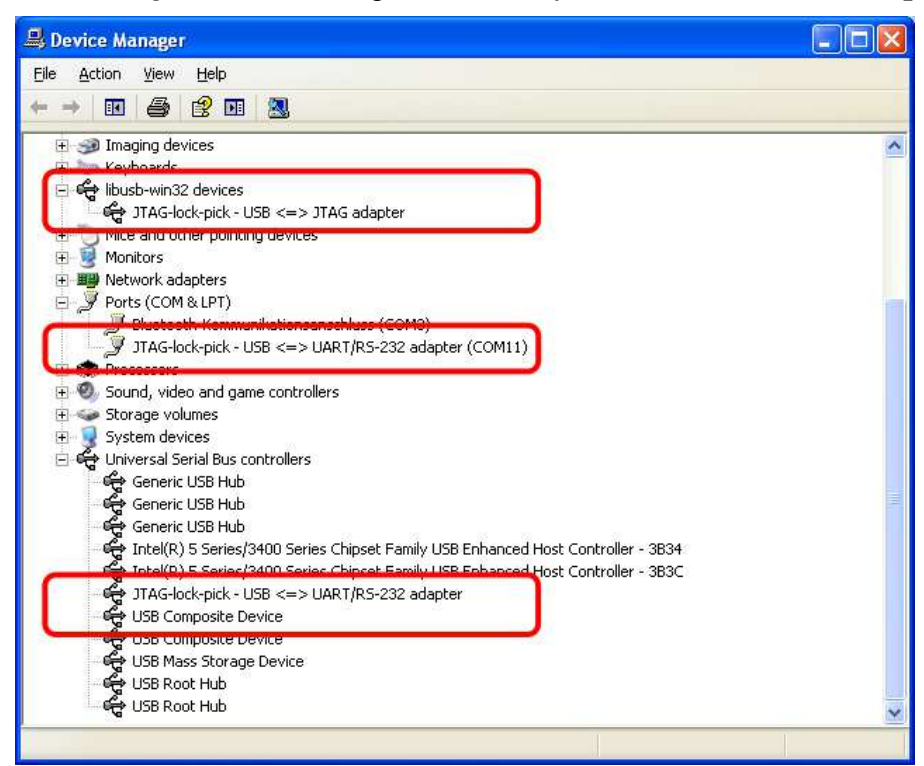

*Pic. 8: Installed libusb-win32 (JTAG) and ftd2xx (UART/RS-232) drivers in Device Manager*

## **3.3. Change of driver**

If a need to change *JTAG* channel driver occurs (because of – for example – mistake or change of used software), *JTAG-lock-pick - USB <=> JTAG adapter* element in *Device Manager* should be located and double-clicked to open its properties. Then *Driver Update...* button in *Driver* tab should be used, which will open driver update wizard. It is important not to let the system search for the driver automatically – *"Don't search. I will choose the driver to install."* option should be used (see **picture 7**) – otherwise the system will most likely install exactly the same driver's version again, without making any change.

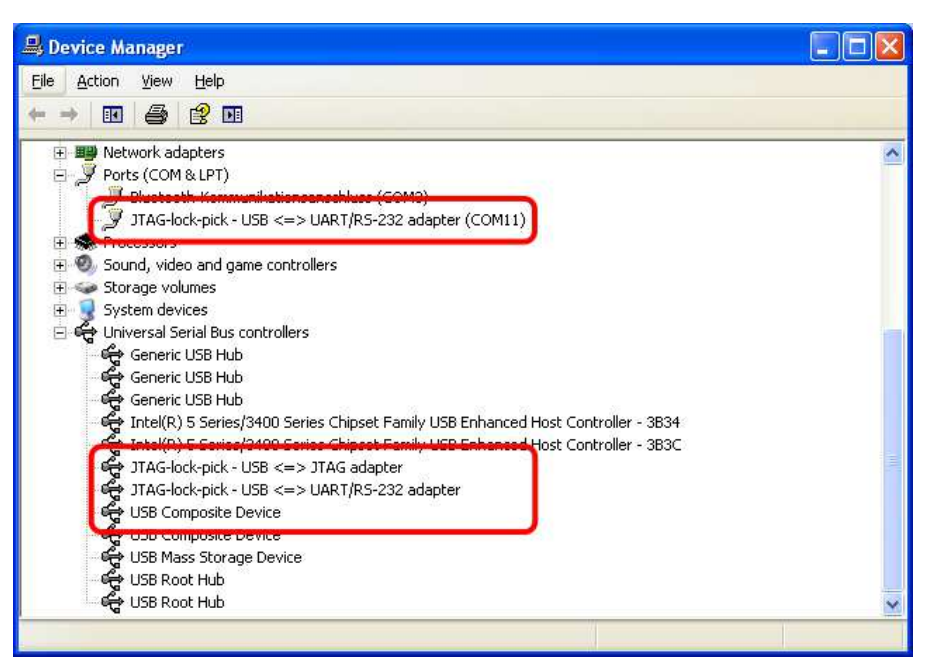

*Pic. 9: Installed ftd2xx drivers in Device Manager*

## **4. Software**

List of programs in which **JTAG-lock-pick** can be used contains the most popular tools for ARM core processors, among others: *OpenOCD*, *Atollic TrueSTUDIO*, *CooCox CoIDE*, *Keil MDK-ARM*, *IAR Embedded Workbench for ARM* and *Rowley CrossWorks for ARM*. Usage of **JTAG-lock-pick**  in this applications is described in details in following subchapters.

From software's point of view **JTAG-lock-pick** may be used as *Amontec JTAGkey*. Because of that, use of this device is very simple – in most cases used software will have available configurations for this *JTAG*.

## **4.1. OpenOCD<sup>7</sup>**

Basic command to start *OpenOCD* should look like this:

or

> openocd -f interface/jtagkey.cfg -f board/XXX.cfg

> openocd -f interface/jtagkey.cfg -f target/XXX.cfg

(depending on where the configuration file for target device / chip is located).

For example – running *OpenOCD* for *STM32* chip (*ARM Cortex-M3*) should result in similar output as shown below (exact messages will – of course – depend on version of *OpenOCD* and used target device):

```
> openocd -f interface/jtagkey.cfg -f target/stm32f1x.cfg
Open On-Chip Debugger 0.5.0 (2011-08-09-23:21)
Licensed under GNU GPL v2
For bug reports, read
        http://openocd.berlios.de/doc/doxygen/bugs.html
Info : only one transport option; autoselect 'jtag'
1000 kHz
adapter nsrst delay: 100
jtag_ntrst_delay: 100
cortex m3 reset config sysresetreq
Info : clock speed 1000 kHz
Info: JTAG tap: str32.cpu tap/device found: 0x3ba00477 (mfg: 0x23b,
part: 0xba00, ver: 0x3)
Info : JTAG tap: stm32.bs tap/device found: 0x16410041 (mfg: 0x020,
part: 0x6410, ver: 0x1)
Info : stm32.cpu: hardware has 6 breakpoints, 4 watchpoints
```
*OpenOCD* can also be used only for programming target from command line (or with batch files / scripts) with following command:

> openocd -f interface/jtagkey.cfg -f target/XXX.cfg -c "init; reset halt; flash write\_image erase YYY.EXT; reset run; shutdown"

This line consists of several *OpenOCD's* commands:

- *init* required before following *"executable"* commands (other than configuration) in command line,
- *reset halt* resets and halts the device, which is required prior to programming the target,
- *flash write\_image erase YYY.EXT* writes contents of *YYY.EXT* file (where *EXT* is *hex*, *bin*  or *elf* extension) to target's flash memory, erasing it before programming (only affected

7 http://openocd.sourceforge.net/

range),

- *reset run* resets and resumes target's operation, which results in execution of programmed firmware,
- *shutdown* closes *OpenOCD's* session.

Example of programming *STM32* chip with *stm32\_blink\_led.hex* file is shown below.

> openocd -f interface/jtagkey.cfg -f target/stm32f1x.cfg -c "init; reset halt; flash write image erase stm32 blink led.hex; reset run; shutdown" Open On-Chip Debugger 0.5.0 (2011-08-09-23:21) Licensed under GNU GPL v2 For bug reports, read http://openocd.berlios.de/doc/doxygen/bugs.html Info : only one transport option; autoselect 'jtag' 1000 kHz adapter nsrst delay: 100 jtag\_ntrst\_delay: 100 cortex\_m3 reset\_config sysresetreq Info : clock speed 1000 kHz Info : JTAG tap: stm32.cpu tap/device found: 0x3ba00477 (mfg: 0x23b, part: 0xba00, ver: 0x3) Info: JTAG tap:  $strm32.bs$  tap/device found:  $0x16410041$  (mfg:  $0x020$ , part: 0x6410, ver: 0x1) Info : stm32.cpu: hardware has 6 breakpoints, 4 watchpoints Info : JTAG tap: stm32.cpu tap/device found: 0x3ba00477 (mfg: 0x23b, part: 0xba00, ver: 0x3) Info: JTAG tap:  $\text{stm32.bs}$  tap/device found:  $0x16410041$  (mfq:  $0x020$ , part: 0x6410, ver: 0x1) target state: halted target halted due to debug-request, current mode: Thread xPSR: 0x01000000 pc: 0x0800024c msp: 0x20000ed0 auto erase enabled Info : device id = 0x20036410 Info : flash size = 128kbytes wrote 2048 bytes from file stm32\_blink\_led.hex in 0.312500s (6.400  $KiR/s$ ) Info: JTAG tap:  $str32.cpu$  tap/device found:  $0x3ba00477$  (mfg:  $0x23b$ , part:  $0xba00$ , ver:  $0x3$ ) Info: JTAG tap:  $strm32.bs$  tap/device found:  $0x16410041$  (mfq:  $0x020$ , part: 0x6410, ver: 0x1) shutdown command invoked

#### **4.2. Atollic TrueSTUDIO<sup>8</sup>**

According to information on *Atollic's* website full version of *Atollic TrueSTUDIO* environment has full support for *FTDI FT2232* based interfaces<sup>9</sup> (including **JTAG-lock-pick**, thanks to compatibility with *JTAGkey*). Free *Lite* version for *STM32* chips can still work with **JTAG-lock-pick** via *OpenOCD* (see **chapter 4.1**), but the cooperation is not completely smooth.

Before attempting any configuration the project should be built so that executable file with *.elf* extension has been created. *OpenOCD* should be started in the background – *"externally"* (using operating system's command line) or by configuring it in *Run > External Tools > External Tools Configurations...* menu, example command which starts *OpenOCD* for *STM32* microcontrollers should look like this:

<sup>8</sup> http://www.atollic.com/index.php/truestudio

<sup>9</sup> http://www.atollic.com/index.php/truestudio/targets/jtagdongles/amontec

```
> openocd -f interface/jtagkey.cfg -f target/stm32f1x.cfg -c 
"reset_config trst_and_srst"
```
Debugging configuration can be performed with *Debug Configurations...* option from *Run* menu. In newly opened window new *Embedded C/C++ Application* type configuration should be created and configured in following order:

- 1. in *Main* tab the name of the project that is meant to be debugged should be typed into (or selected with *Browse...* button) into *Project* field, and then name of executable *.elf* file should by typed into (or selected with *Search Project...* or *Browse...* button) *C/C++ Application*  field just above; in most cases these fields will be filled automatically when creating debugging configuration;
- 2. in *Debugger* tab *Connect to remote GDB server* option should be chosen and *3333* value should be entered into *Port number* field, all other options are ignored – their values do not affect anything and they should be considered nonfunctional;
- 3. in *Startup Debug* tab whole content of *Initialization Commands* field should be removed and replaced with following lines:

```
# send "reset halt" to OpenOCD
monitor reset halt
# load application to target via GDB
load
# send "reset halt" to OpenOCD
monitor reset halt
# set temporary breakpoint at main() and resume target
tbreak main
continue
```
4. all changes should be confirmed with *Apply* button and debugging session can be started right away with *Debug* button.

Problems that should be expected during cooperation of *Lite* version of *Atollic TrueSTUDIO* environment with *OpenOCD* are (among others):

- target device cannot be *"reset"* during debugging session with *Restart* button;
- operating system informs about improper termination of *GDB* application when debugging session is closed;

## **4.3. CooCox CoIDE<sup>10</sup>**

In this environment available configuration for *Amontec JTAGkey* should be used. All options related to *JTAG* interface configuration can be found in *Debug > Debug Configuration* menu, after selecting the debug configuration for active project that will be available there (typically it will be called *project\_name.configuration*). *Amontec-JTAGkey* option should be selected from the *Adapter*  list in *Hardware* groupbox in the first tab (*Debugger*) and then click *Apply* button and *Close* button.

## **4.4. IAR Embedded Workbench for ARM<sup>11</sup>**

In *IAR's* environment two approaches to using **JTAG-lock-pick** interface are possible – one can use *OpenOCD* (see **chapter 4.1**) or *CooCox CoIARPlugin*.

<sup>10</sup> http://www.coocox.org/CooCox\_CoIDE.htm

<sup>11</sup> http://www.iar.com/en/Products/IAR-Embedded-Workbench/ARM/

#### **4.4.1. OpenOCD**

First step is – obviously - starting *OpenOCD* in background (via operating system's command prompt) with parameters matching target device that is used, usually the call will look more or less like this:

openocd -f interface/jtagkey.cfg -f target/XXX.cfg

Then in *IAR Embedded Workbench for ARM* environment's project options (*Project > Options*) *Debugger* option should be selected from the side menu. In *Setup* tab *GDB Server* option should be selected from *Driver* list and in *Download* tab *Use flash loader(s)* option should be checked. Then select *GDB Server* option from side menu and in *GDB Server* tab enter *localhost* into *TCP/IP address of hostname [.port]* field.

#### **4.4.2. CooCox CoIARPlugin<sup>12</sup>**

After installing the plugin select *Debugger* in side menu of project's options (*Project > Options*). In *Setup* tab *RDI* option should be selected from *Driver* list and in *Download* tab *Use flash loader(s)*  option should be checked. Then select *RDI* option from side menu, type path to *CoRDI.dll* file located in *CooCox CoIARPlugin* installation folder (typically it will be *c:\Program Files\CooCox\CoIARPlugin\CoRDI.dll*, in *64-bit* system *Program Files (x86)* folder will be used) into *Manufacturer RDI driver* field and check *Allow hardware reset* option. After closing project's options with *OK* button, new menu – *RDI* – will appear in application. The only active option – *Configure* – should be selected from this menu – in newly opened window target device should be selected from the side list and *Amontec-JTAGkey* option should be selected from the *Adapter* list in *Adapter Config* groupbox.

## **4.5. Keil MDK-ARM<sup>13</sup>**

Use of **JTAG-lock-pick** interface in *Keil MDK-ARM* environment (also known as *µVision* or *RealView*) is possible with *CooCox CoMDKPlugin*<sup>14</sup>. After installing it, in project's options (*Project > Options for Target 'project\_name'*, option available only when project is selected in *Projects* window) in *Utilities* tab *CooCox Debugger* should be selected from the list under *Use Target Driver for Flash Programming*, *Update Target before Debugging* option should be checked and *Settings* button should be clicked. In newly opened window go to *Debug* tab and select *JTAGkey* from *Adapter* list in *USB Adapter* groupbox. After pressing *OK* button and going back to project's options go to *Debug* tab and select *Use* option on the right side, then – again – select *CooCox Debugger* option from the list next to it – there is no need to configure it again with *Settings* button, because this configuration is shared (the same for *Utilities* and *Debug* tabs). The last options that should be checked are located just below: *Load Application at Startup* and *Run to main()*. Whole configuration should be confirmed with *OK* button.

## **4.6. Rowley CrossWorks for ARM<sup>15</sup>**

Whole configuration of **JTAG-lock-pick** in *Rowley CrossWorks for ARM* environment is limited to double-clicking on *Amontec JTAGkey* option in *Targets* window. Proper connection with target device is indicated on application's status bar and by appearance of *JTAG's* serial number and tar-

<sup>12</sup> http://www.coocox.org/CoLinkGuide/CoIARPlugin.html

<sup>13</sup> http://www.keil.com/arm/mdk.asp

<sup>14</sup> http://www.coocox.org/CoLinkGuide/CoMDKPlugin.html

<sup>15</sup> http://www.rowley.co.uk/arm/index.htm

get's *Device ID* in *Properties Window* for *Amontec JTAGkey* – this situation is shown on **picture 10**. In some cases adjustment of *JTAG Clock Divider* value may be necessary.

| 白っかい<br>₩ Olimex ARM-USB-TINY   |                       |                   |   | $\overline{\textbf{v}}$  |
|---------------------------------|-----------------------|-------------------|---|--------------------------|
| → Amontec JTAGkey               |                       |                   |   | $\blacktriangle$<br>─    |
| xVerve Signalyzer               |                       |                   |   | $\overline{\phantom{a}}$ |
|                                 |                       |                   |   |                          |
| Properties Window               |                       |                   | F | $\mathbb X$              |
| 鼎餅回                             |                       | Search Properties |   |                          |
| <b>Target Properties</b>        | Setting               |                   |   |                          |
| $\blacktriangleright$ Interface |                       |                   |   |                          |
| Device Driver                   | LibUSB                |                   |   |                          |
| Serial Number                   | FTTQUU6Q              |                   |   |                          |
| Use Serial Number               |                       |                   |   |                          |
| Version                         | 1.0                   |                   |   |                          |
| v JTAG                          |                       |                   |   |                          |
| Adaptive Clocking               | Auto                  |                   |   |                          |
| JTAG Clock Divider              | $\mathbf{1}$          |                   |   |                          |
| nSRST Open Drain                | Yes                   |                   |   |                          |
| nTRST Open Drain                | No                    |                   |   |                          |
| Target Interface Type           | <b>JTAG</b>           |                   |   |                          |
| * Loader                        |                       |                   |   |                          |
| Erase All                       | No                    |                   |   |                          |
| Erase All Timeout               | 60.000 ms             |                   |   |                          |
| Loader Timeout                  | 10,000 ms             |                   |   |                          |
| No Load Sections                |                       |                   |   |                          |
| $\overline{\phantom{a}}$ Target |                       |                   |   |                          |
| Device Type                     | Cortex-M (0x3BA00477) |                   |   |                          |
| Fast Memory Accesses            | Yes                   |                   |   |                          |
| Memory Access Timeout           | 1.000 ms              |                   |   |                          |
| Processor Stop Timeout          | 500 ms                |                   |   |                          |
| Restrict Memory Accesses        | No                    |                   |   |                          |
| (No Property)                   |                       |                   |   |                          |

*Pic. 10: Proper connection with target device in Rowley CrossWorks for ARM environment*

# **5. Sources of additional information**

Additional information and support about *JTAG*, software, debugging and *ARM* core processors can be found on many websites:

- *DISTORTEC's* website ( http://www.distortec.com/ ),
- *Freddie Chopin's* website ( http://www.freddiechopin.info/ ),
- *Elektroda's* forum ( http://www.elektroda.pl/rtvforum/ ),
- *SparkFun's* forum ( http://forum.sparkfun.com/viewforum.php?f=18 ),
- *OpenOCD's* website ( http://openocd.sourceforge.net/ ),
- *Yagarto* toolchain's website ( http://www.yagarto.de/ ),
- *WinARM* toolchain's website (information often out of date!) ( http://www.siwawi.arubi.unikl.de/avr projects/arm projects/ ),
- *google* ( http://www.google.com/ ).

# **6. Troubleshooting**

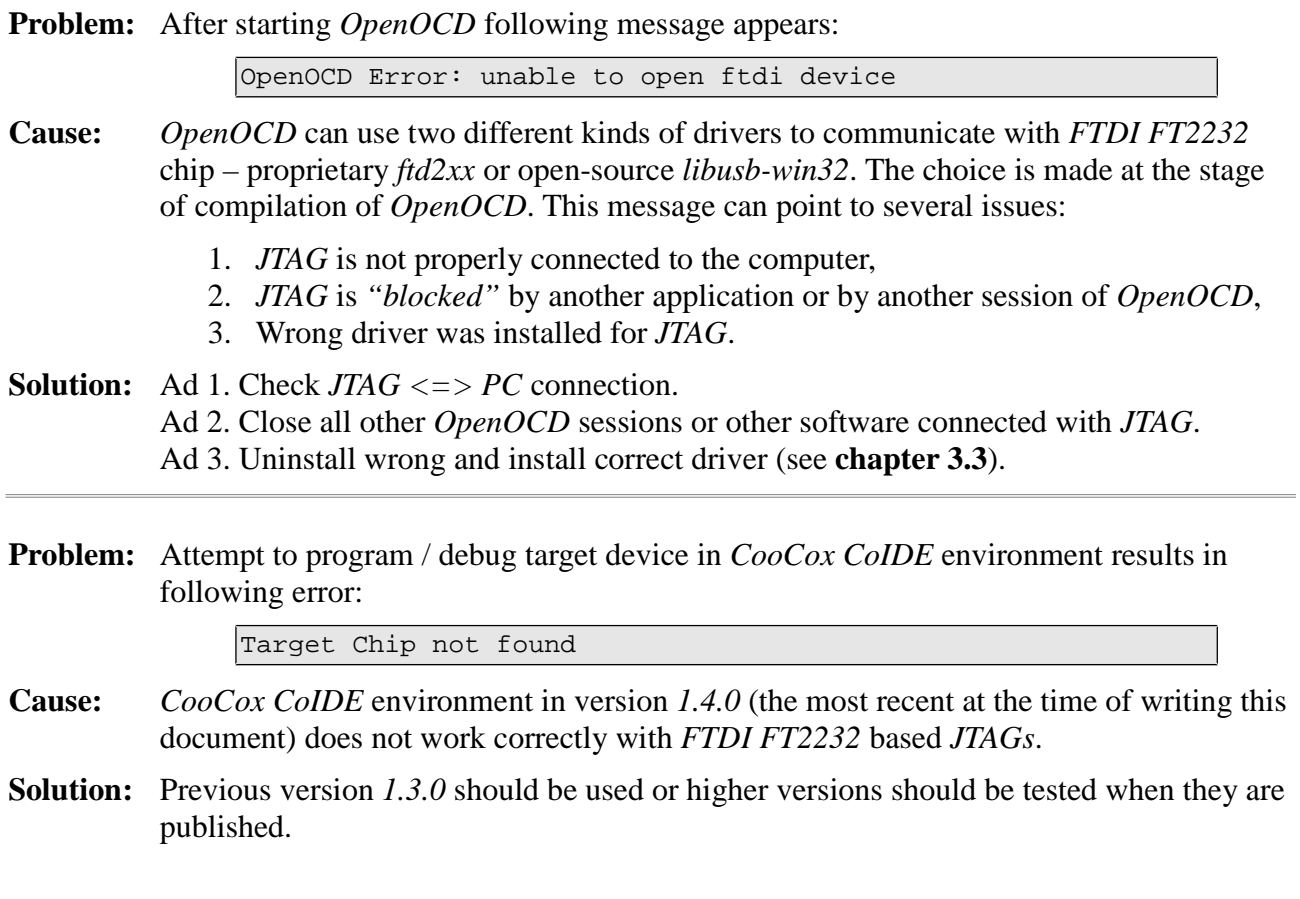

![](_page_20_Picture_176.jpeg)

# **8. Hardware changelog**

![](_page_21_Picture_124.jpeg)

# **9. Appendix**

- circuit's schematic diagram (version *1.1*), page 24
- bill of materials (version *1.1*), page 27

# **9.1. Circuit's schematic diagram (version 1.1)**

![](_page_24_Figure_0.jpeg)

![](_page_25_Figure_0.jpeg)

# **9.2. Bill of materials (version 1.1)**

![](_page_27_Picture_501.jpeg)

![](_page_27_Picture_502.jpeg)

![](_page_27_Picture_503.jpeg)